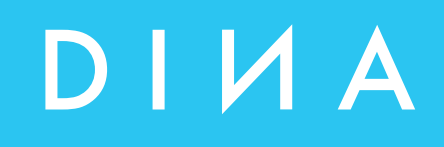

# **SAFELINE VARIO Diagnosis**

# **Instruction Manual**

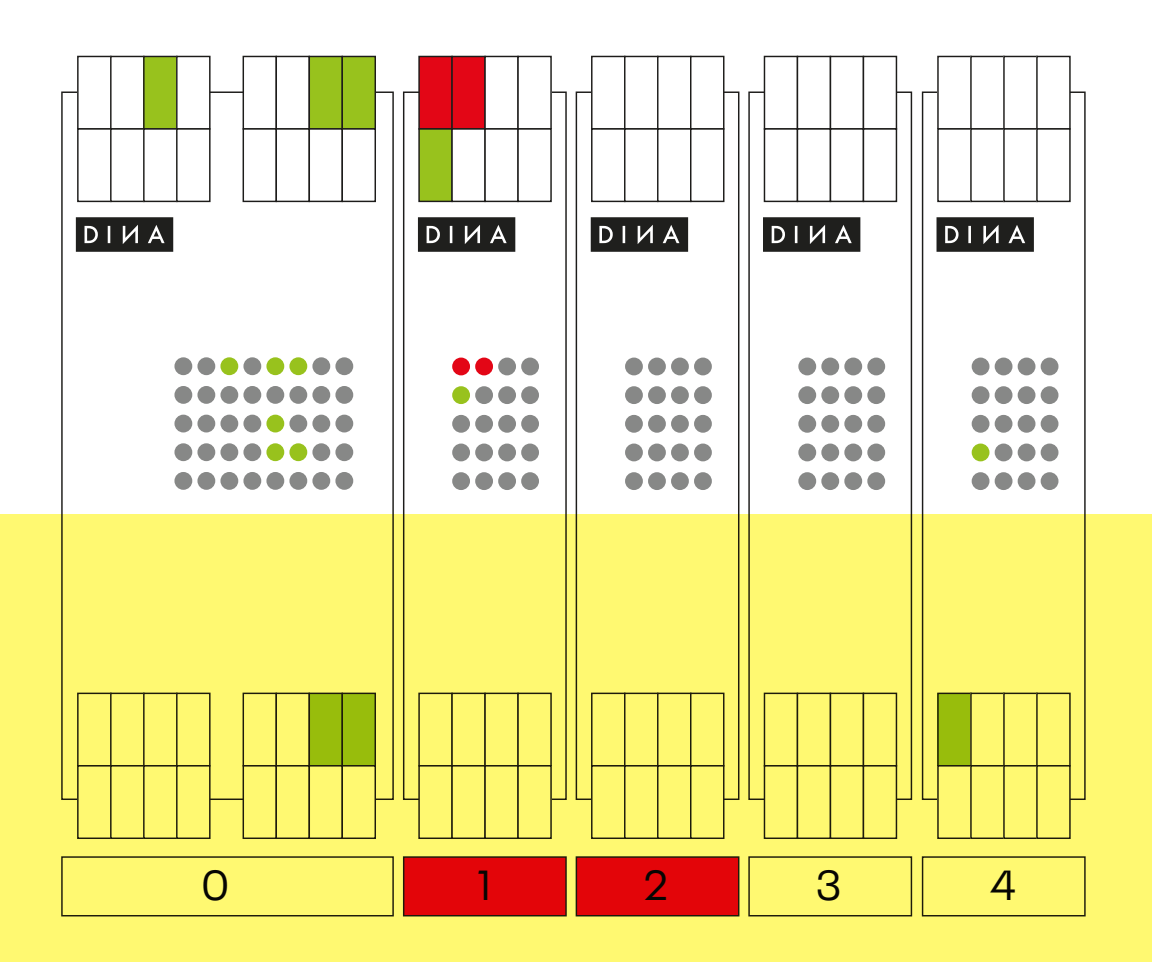

**DINA Elektronik GmbH** Esslinger Straße 84 72649 Wolfschlugen Deutschland

**Phone** +49 7022 9517 0 **Mail** info@dina.de **Web** www.dina.de

#### **© Copyright by DINA Elektronik GmbH 2021**

All parts of this documentation are protected by copyright.

Any use beyond that permitted under copyright law is not permitted without express written consent from the publisher. This applies in particular to the reproduction, distribution and translation of this documentation or parts thereof, as well as the storage and processing of this content using electronic data processing systems.

The information contained in this documentation corresponds to the technical state of the product at the time these operating instructions were published.

#### **Legal information**

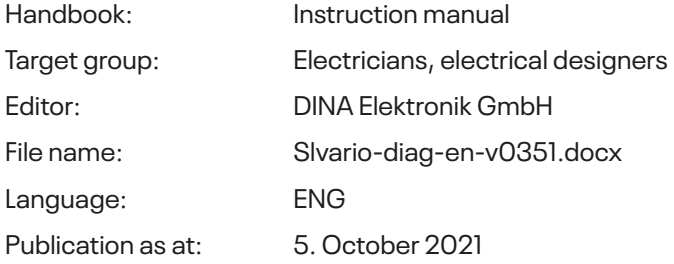

## **Table of contents**

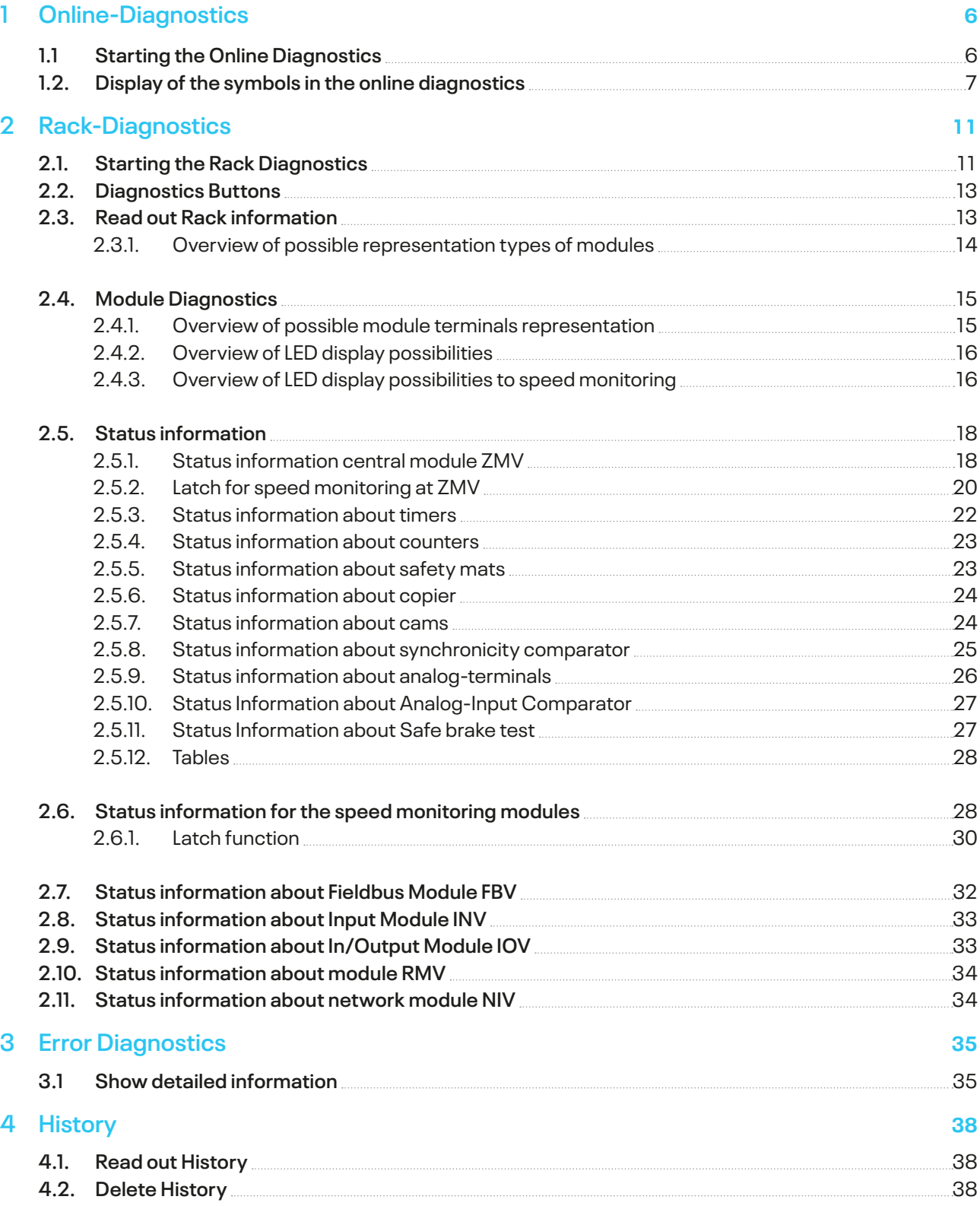

# **SL VARIO Diagnostics**

### **Fast detecting of error and operating states**

#### **Product description**

The graphical programming software SL VARIO Designer allows extensive diagnostics options. Status information as well as set points and actual values of the SL VARIO-modules are captured and displayed by the software.

The use of graphic elements makes it very easy to detect errors and to identify the operational states of the SL VARIO-modules and errors can be quickly and effectively eliminated.

For the diagnosis the central module ZMK respectively ZMVK needs to be connected to the PC via the USB port.There are two diagnostic options available:

In the online diagnostic conditions can be detected with an open application.

The rack diagnostics, the states can be read out to the connected modules without opening an application.

## <span id="page-4-0"></span>**1 Online-Diagnostics**

In the online diagnosis the logic states of the application can be observed. The system status as well as the requirements for a fault free operation can be retraced.

### **1.1 Starting the Online Diagnostics**

- $\triangleright$  Open designer and link SL VARIO to the computer with the USB interface.
- $\triangleright$  Open application, if necessary enter password for authorization to use the application. (Fig. 1-1)

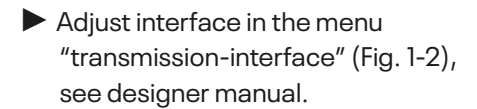

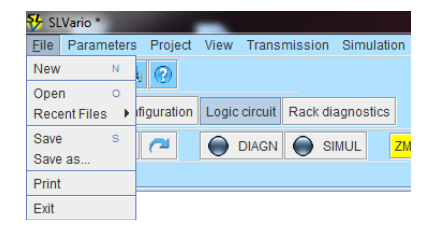

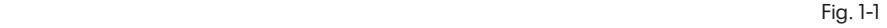

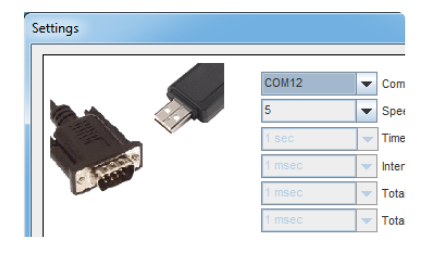

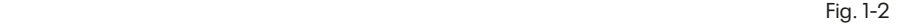

 $\triangleright$  Select "DIAGN" in the menu "logic". (Fig. 1-3)

**DANAGEMO** THE SE RECORD ON THE STATE STATE STATE STATE STATE STATE STATE STATE STATE STATE STATE STATE STATE STATE STATE STATE STATE STATE STATE STATE STATE STATE STATE STATE STATE STATE STATE STATE STATE STATE STATE STATE STATE STA

Fig. 1-3

The diagnostics is started and the actual states of the modules are displayed. A color change of the button indicates the active diagnostics. (Fig. 1-4)

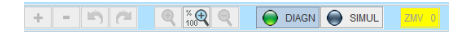

Fig. 1-4

During the diagnosis not all functions of the Designer are available. Blocked functions are displyed in grey. (Fig. 1-5)

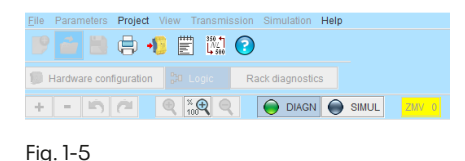

### <span id="page-5-0"></span>**1.2. Display of the symbols in the online diagnostics**

The states are displayed differently according to the configured symbol. (Fig. 1-6)

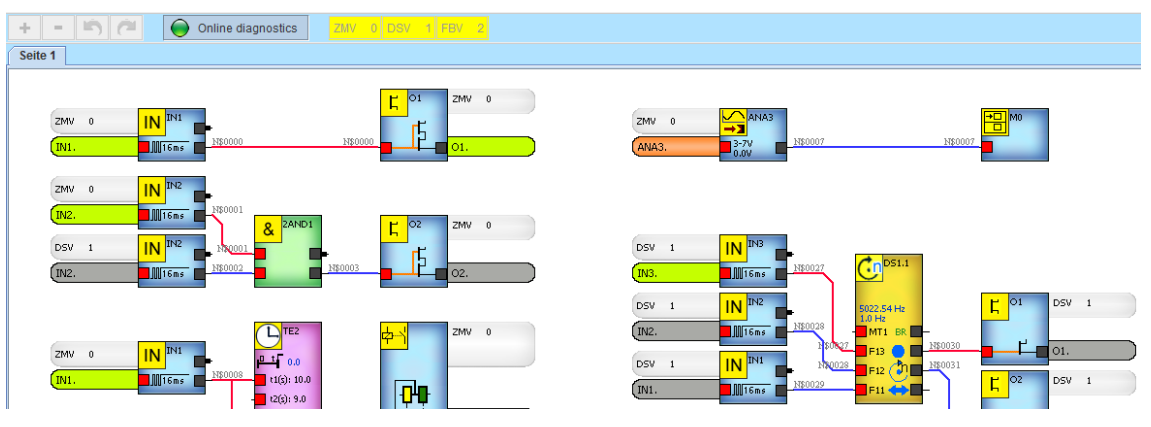

Fig. 1-6

This way at the speed monitoring both the parameterized target and the actual values are displayed. The current value is always displayed at the time and counters. Setpoints and actual values are also visible on all analog elements in the symbol.

The terminals on the inputs and outputs or safety circuits change color depending on whether the terminal is connected or not connected or if an error is detected in this terminal.

In case an entire symbol turns orange, a fault is indicated, but does not necessarily lead to SLOK OFF.

Errors can be dedected more specific by applying the rack diagnostics.

The color of the connecting lines indicates the high / low state of this connection.

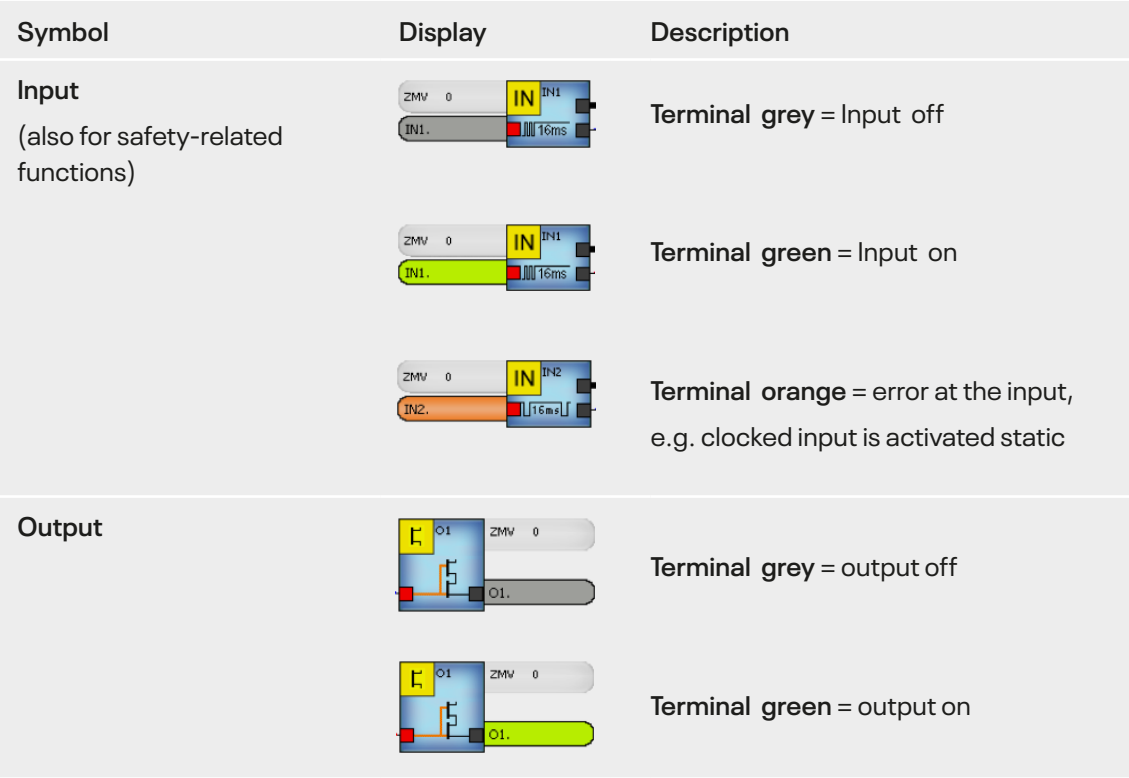

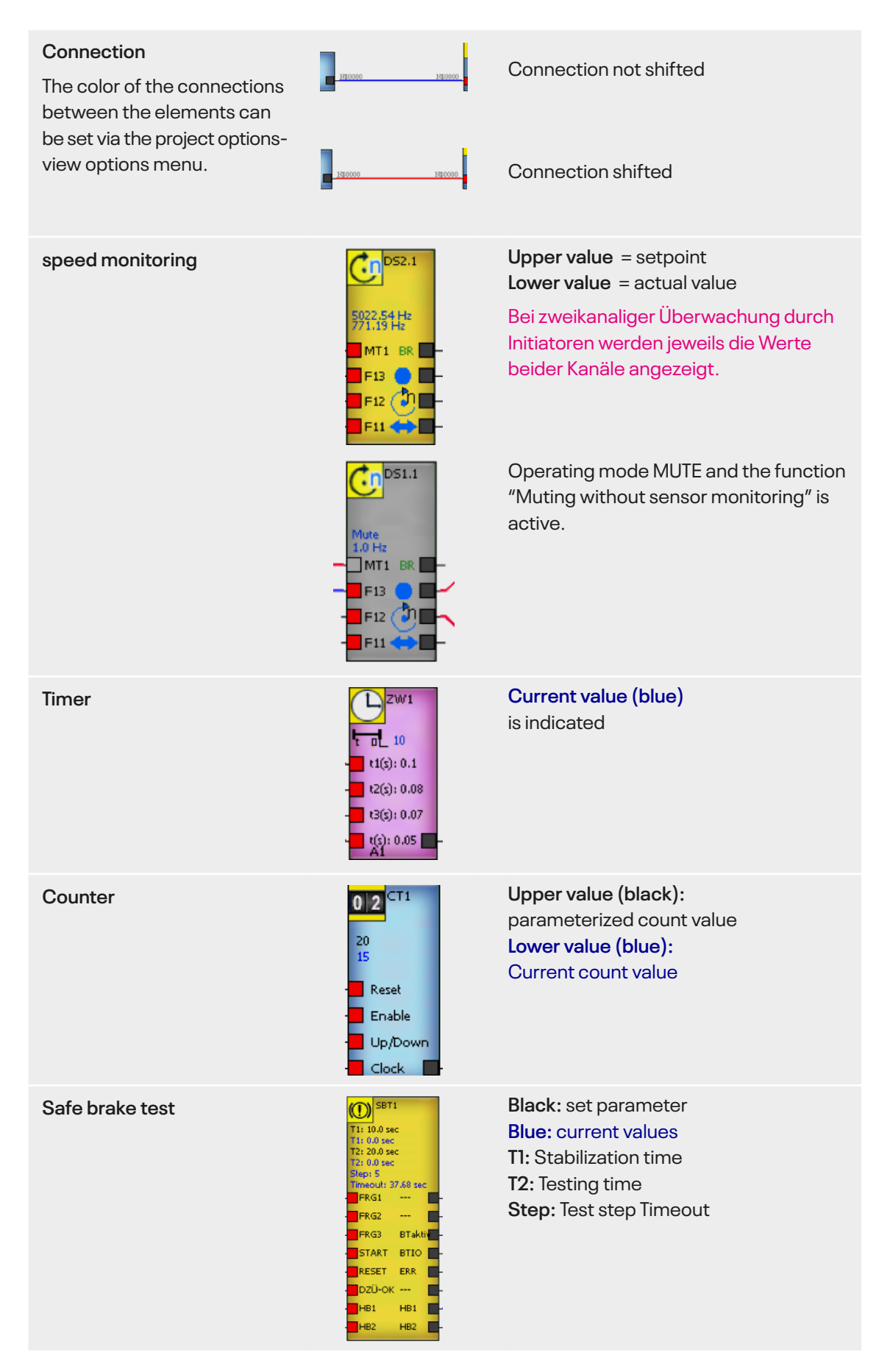

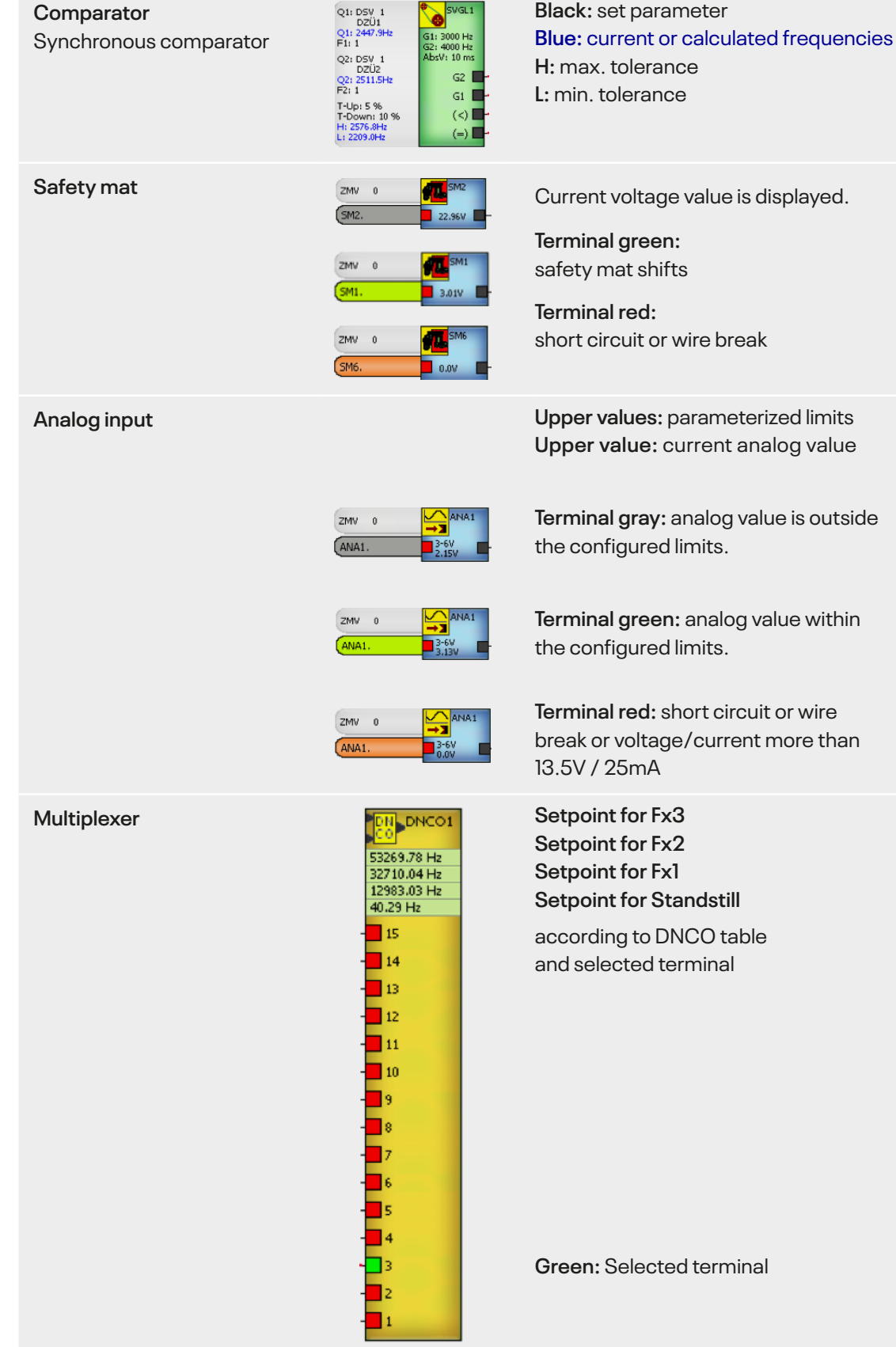

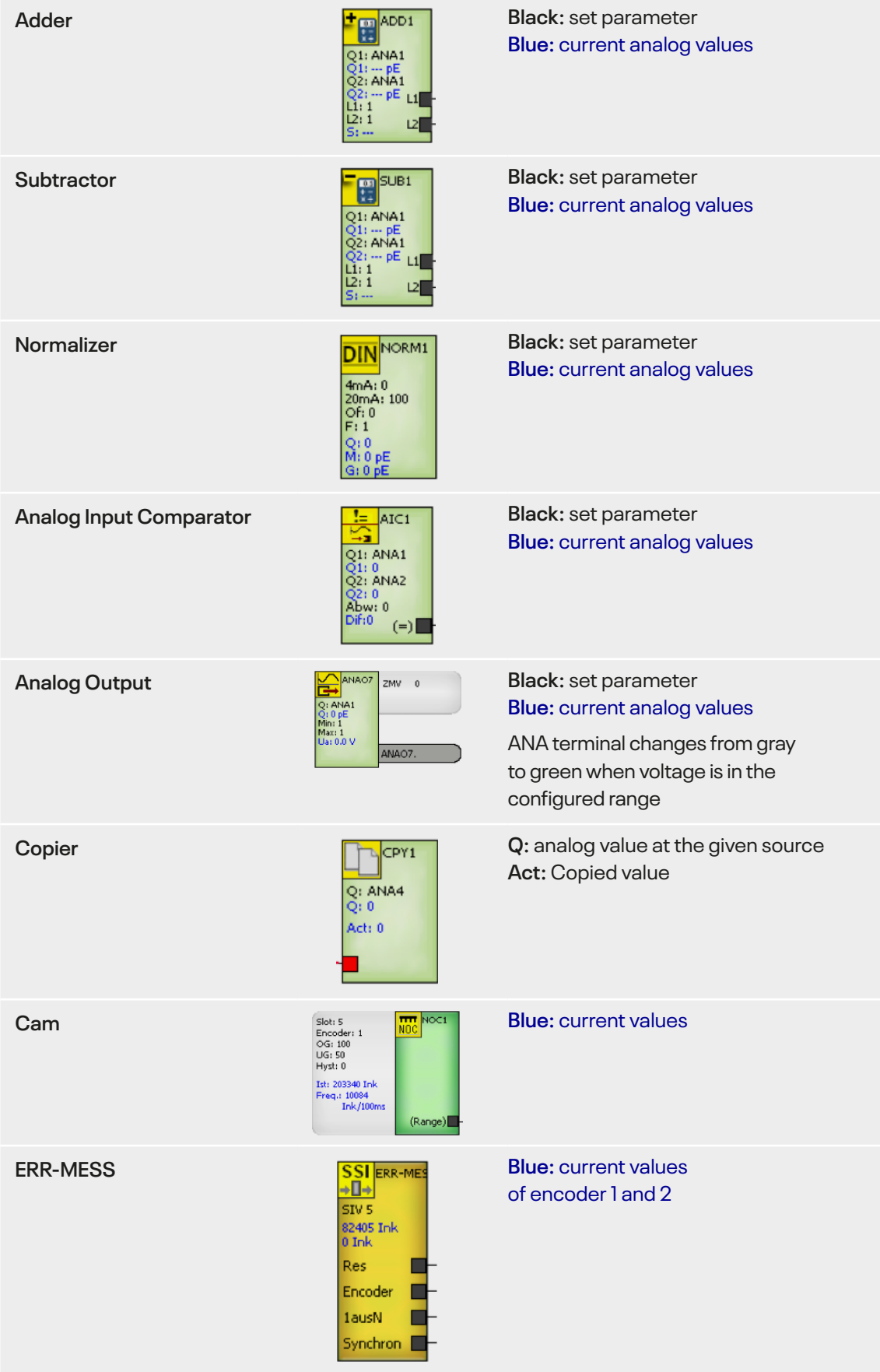

### <span id="page-9-0"></span>**2 Rack-Diagnostics**

Besides the online diagnostics the Rack diagnostics is also available for the SL VARIO. A hardware image of the application which is located on the central module will be reproduced. The operating conditions of the respective modules and their details such as axis states, operating modes, safety circuits, etc. can be detected.

### **2.1. Starting the Rack Diagnostics**

- $\blacktriangleright$  Open designer and link SL VARIO to the computer with the USB interface.
- $\triangleright$  Start a new application. "File New" (Fig. 2-1)

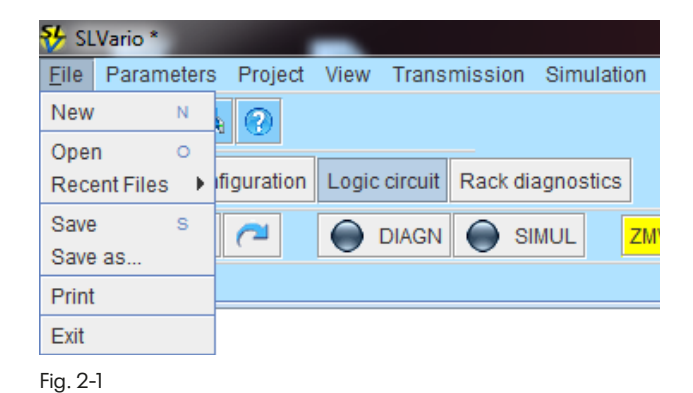

 $\blacktriangleright$  Adjust interface in the menu "transmission-interface" (Fig. 2-2), see designer manual.

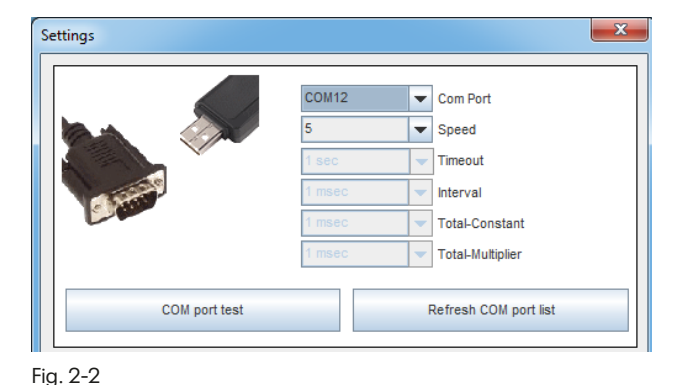

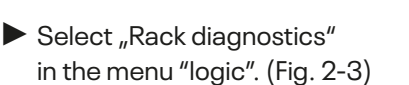

Eile Parameters Project View Transmission Simulation Help 192日申1 閏四の Hardware configuration **BD** Logic Rack diagnostics  $+ \sim$   $\approx$   $\frac{1}{2}$ O DIAGN O SIMUL  $ZMV$  0 Page 1

The application is read out of the central module. (Fig. 2-4)

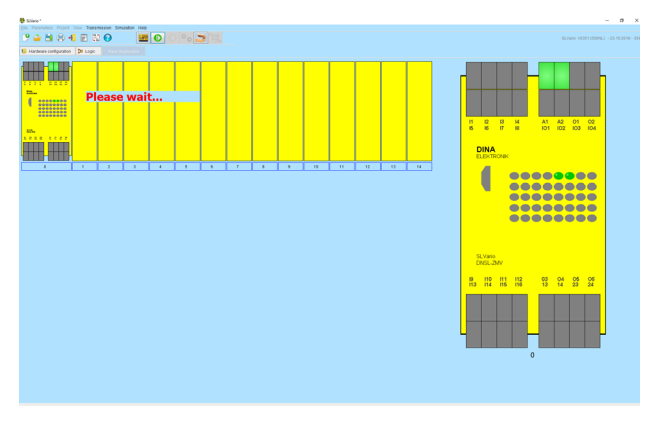

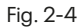

#### The status of the hardware specified in the application is displayed. . (Fig. 2-5)

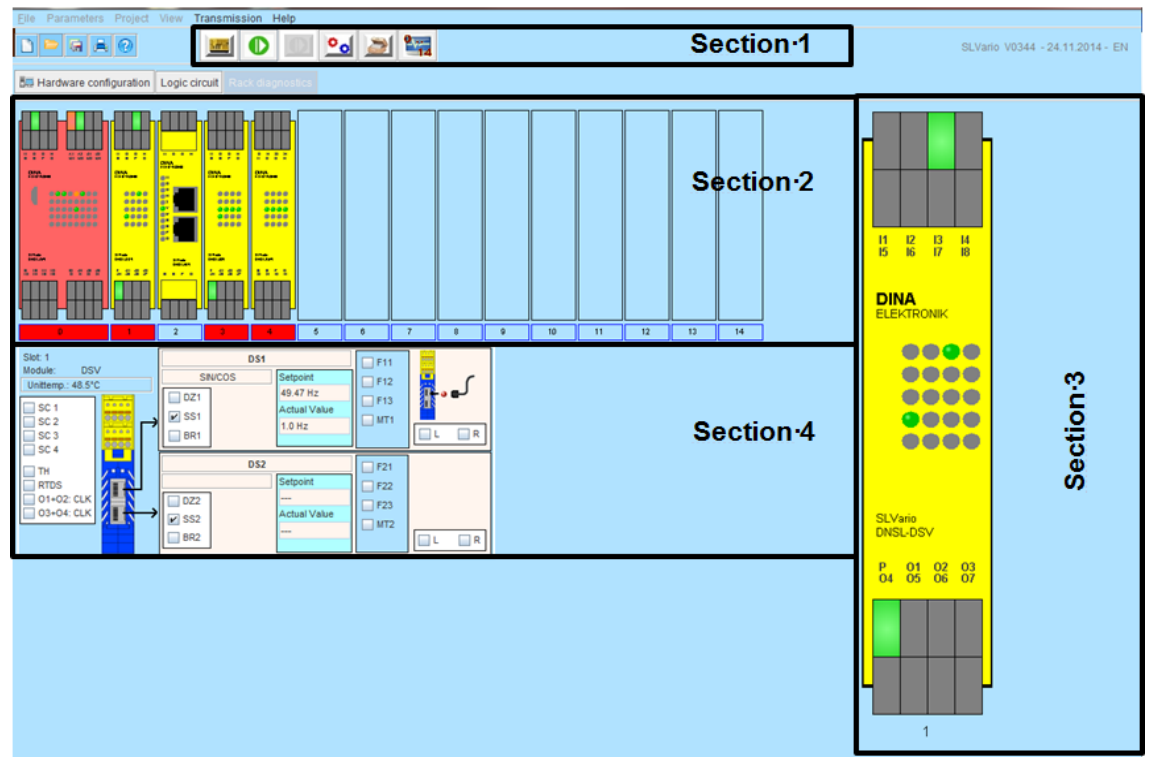

#### **The main menu is divided into 4 areas:**

Fig. 2-5

In **Section 1** the diagnostic buttons are located. These open different diagnostic functions or start or close a diagnostic. The functionality of the menu items is described more detailed in the chapter "Diagnostics buttons".

In **Section 2** the real rack is simulated. Not used slots are displayed empty. More information to this section in chapter "Read out Rack information".

In **Section 3** is located in the right corner of the window. The modules selected by the operater from area 2 are shown here enlarged. For more information see chapter "Modul Diagnostics".

In **Section 4** status information selected modules related to area 3 are displayed. More information in chapter "Status information".

### <span id="page-11-0"></span>**2.2. Diagnostics Buttons**

The diagnosis buttons are selected or deselected using the left mouse button. Only one function can be activated.

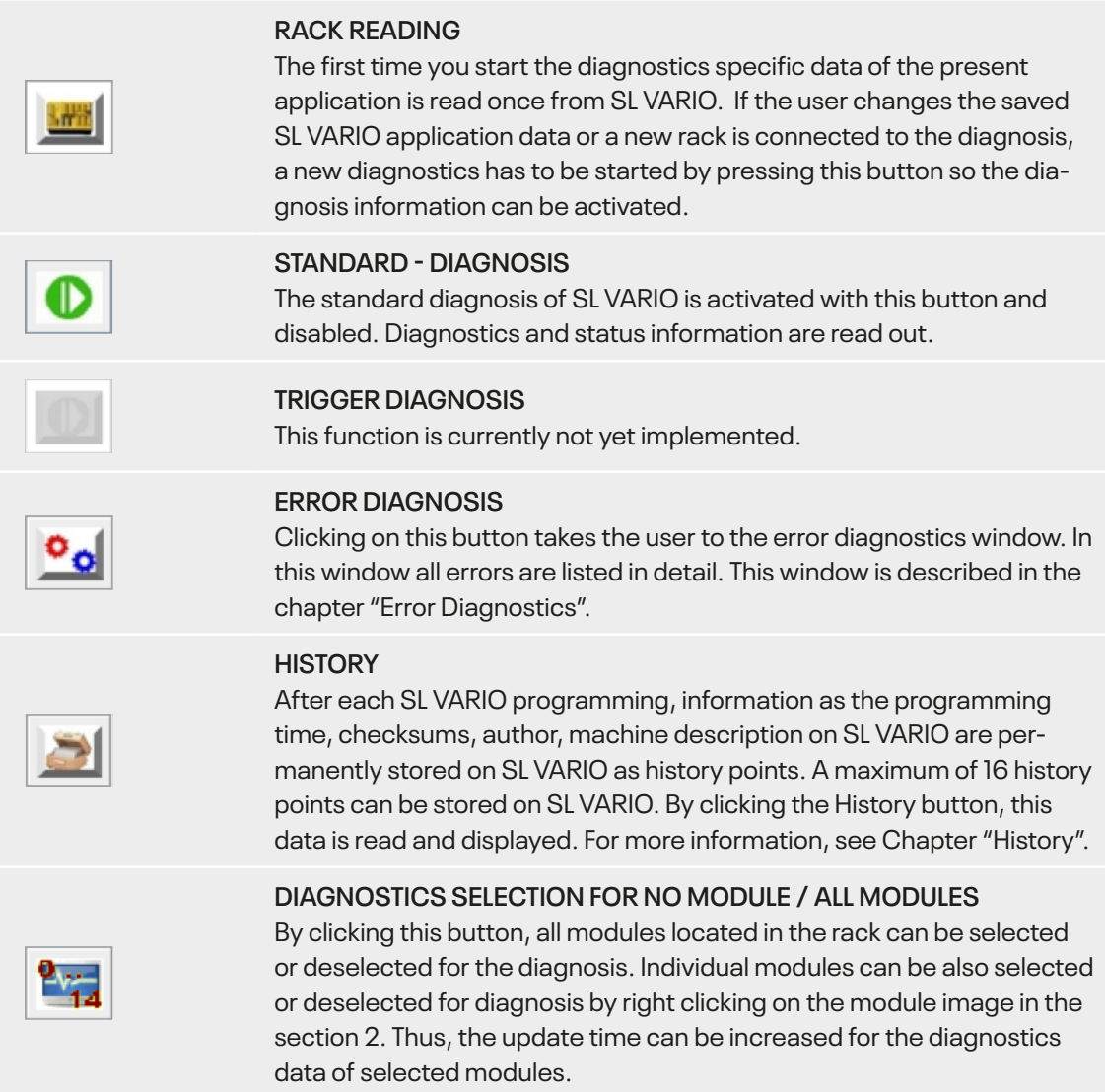

### **2.3. Read out Rack information**

Section 2 shows the entire rack, the states at the inputs and outputs of the SL VARIO modules and fault states.

#### <span id="page-12-0"></span>**2.3.1. Overview of possible representation types of modules**

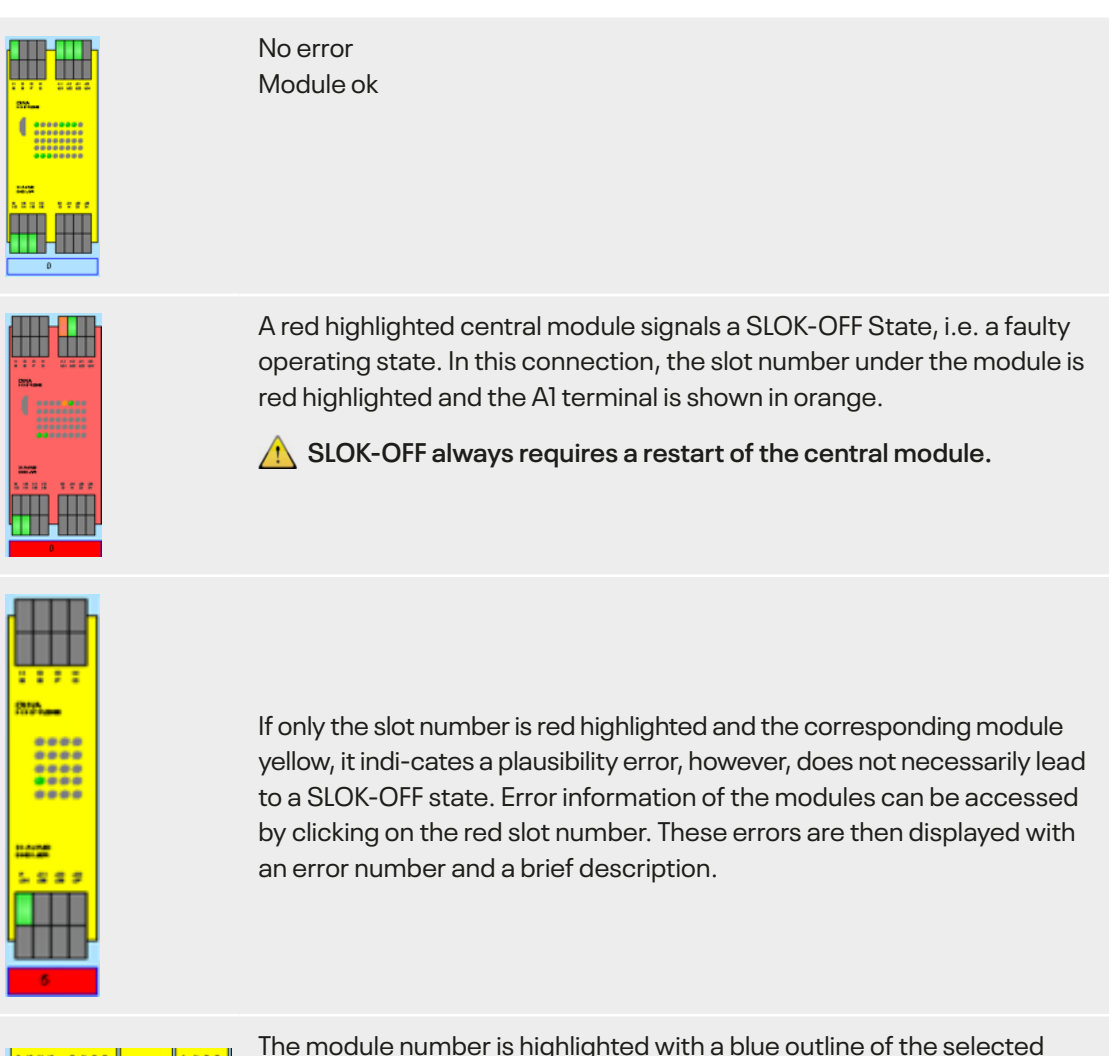

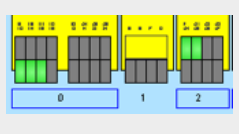

diagnostic modules. In case a module number is not outlined means this module is not selected for the diagnostics. For these modules, the associated diagnostic information is not updated.

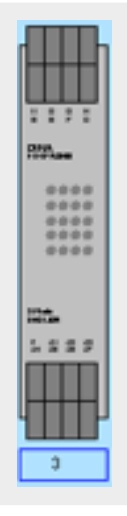

Modules that are configured in the application, but not present in the rack as hardware (muting), are shown in gray.

### <span id="page-13-0"></span>**2.4. Module Diagnostics**

By left clicking on one of the modules in the rack (section 2), this specific module will appear in section 3. The terminals and the LEDs of this module are shown here enlarged. The states are constantly updated.

#### **2.4.1. Overview of possible module terminals representation**

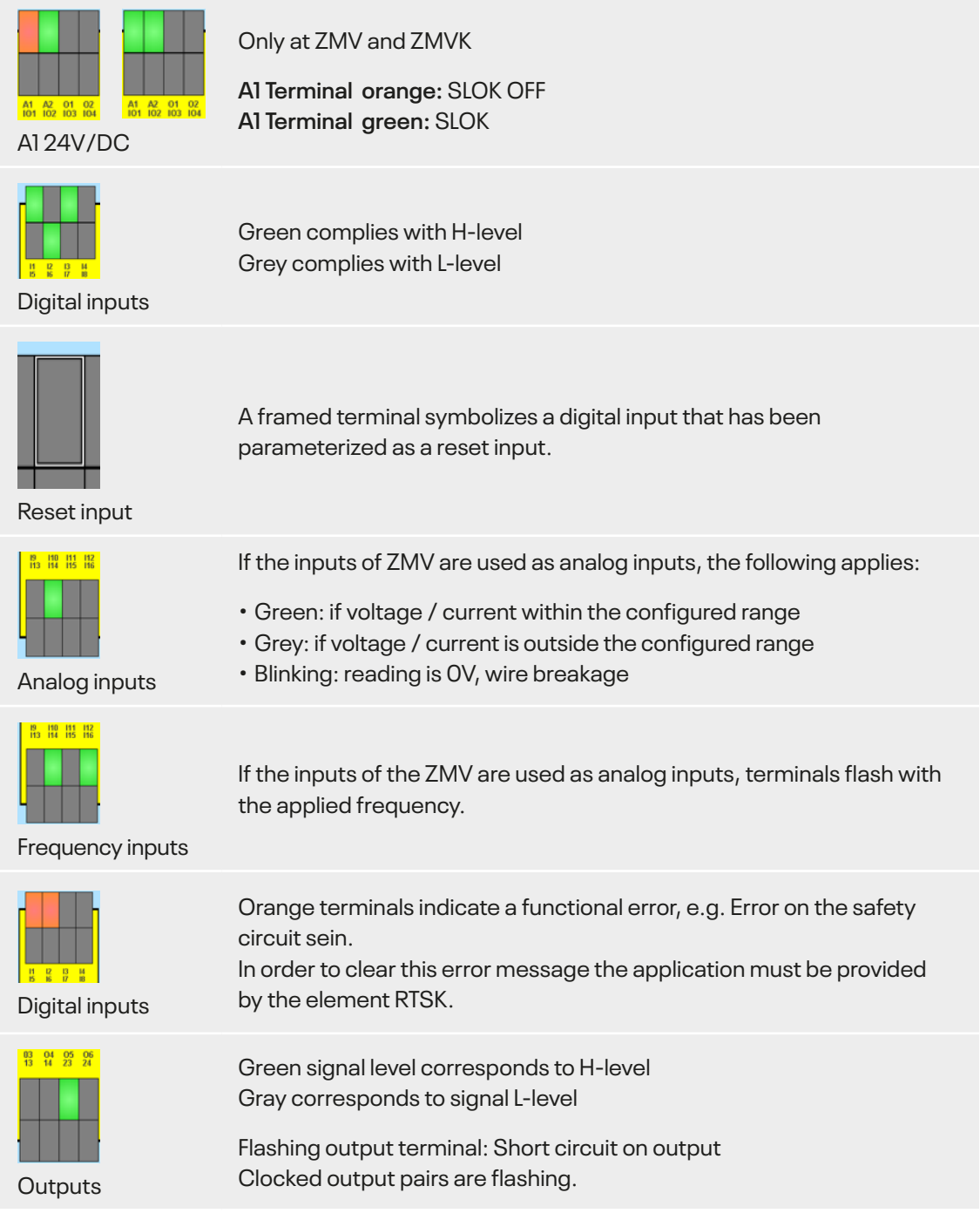

#### <span id="page-14-0"></span>**2.4.2. Overview of LED display possibilities**

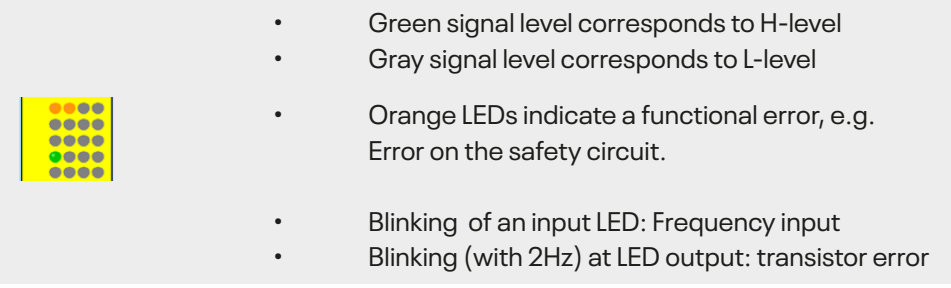

#### **2.4.3. Overview of LED display possibilities to speed monitoring**

At the SL VARIO modules that enable speed monitoring shows the mean row LED the status standstill, speed ok or over speed. These states are also shown in the rack diagnostics.

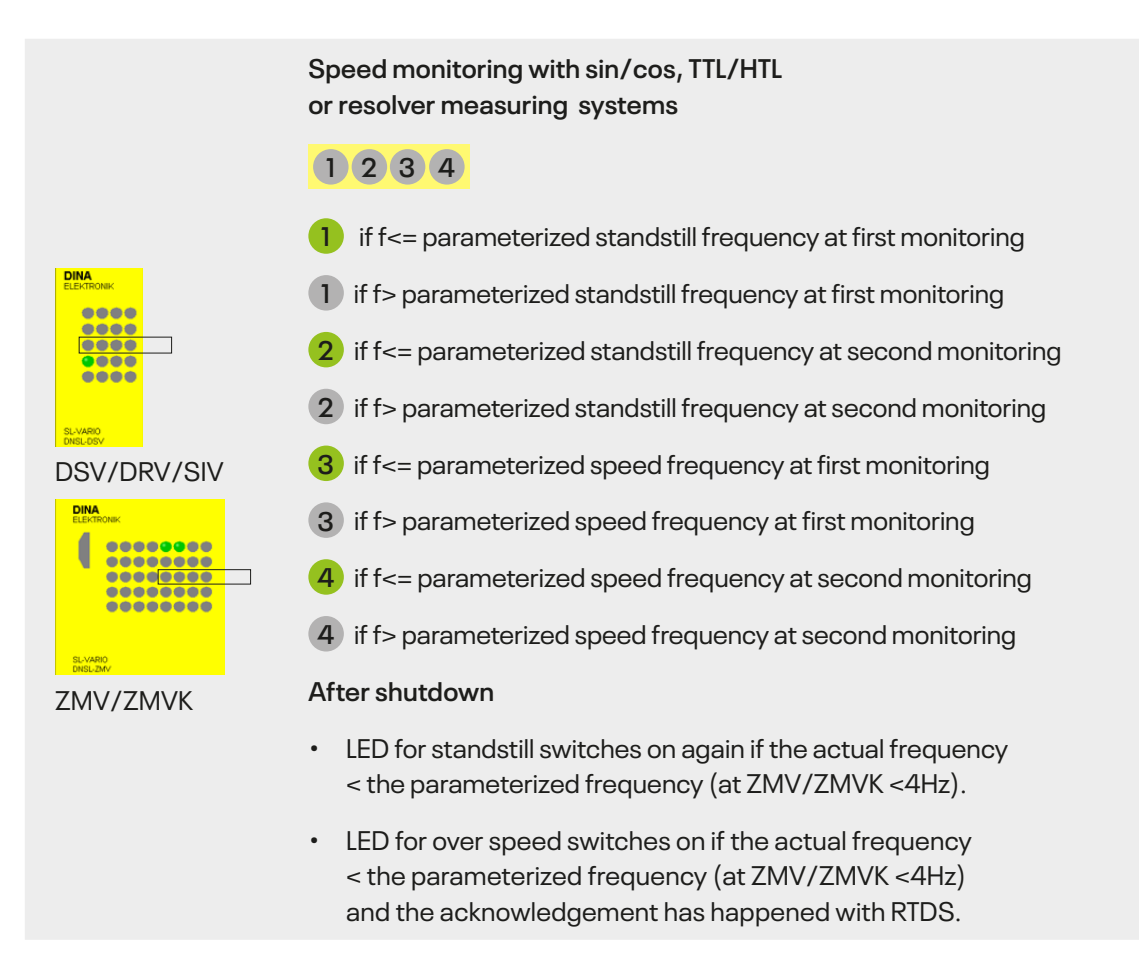

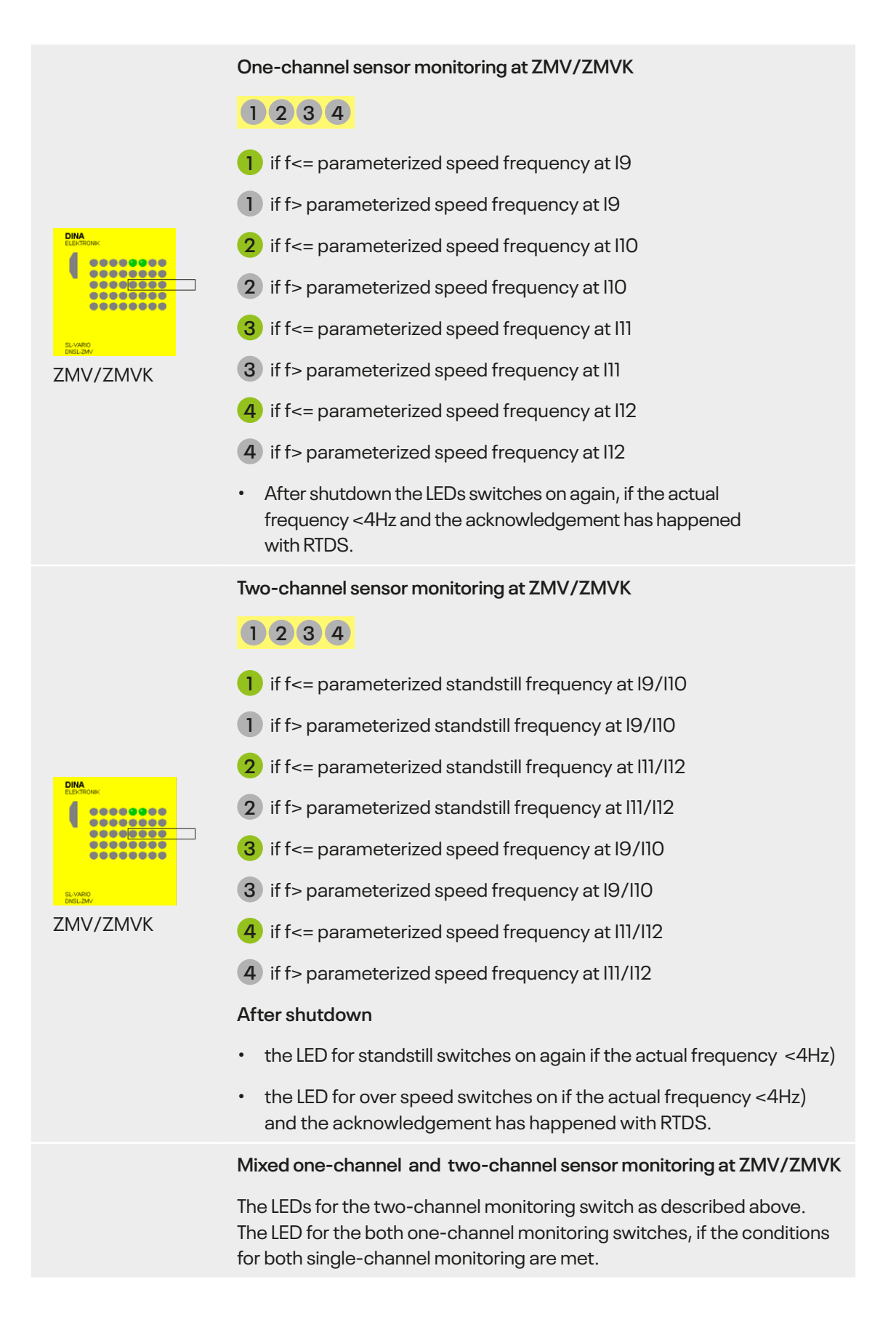

### <span id="page-16-0"></span>**2.5. Status information**

In section 4 the status information of a selected module in area 2 is displayed. The image of the status information is module-dependent.

### **2.5.1. Status information central module ZMV**

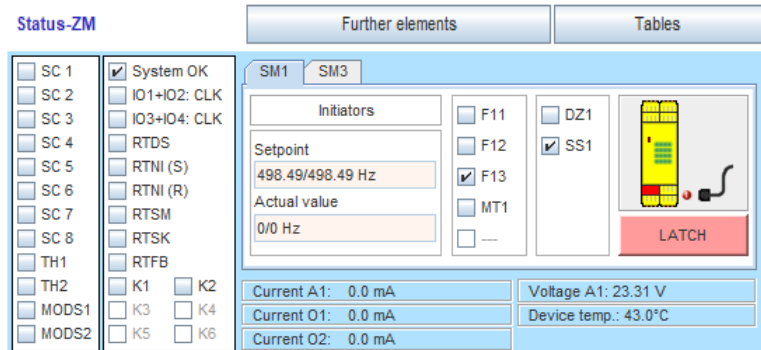

Status information ZMV

#### **In the left panel, the following states are represented. The boxes are checked, if the conditions are met.**

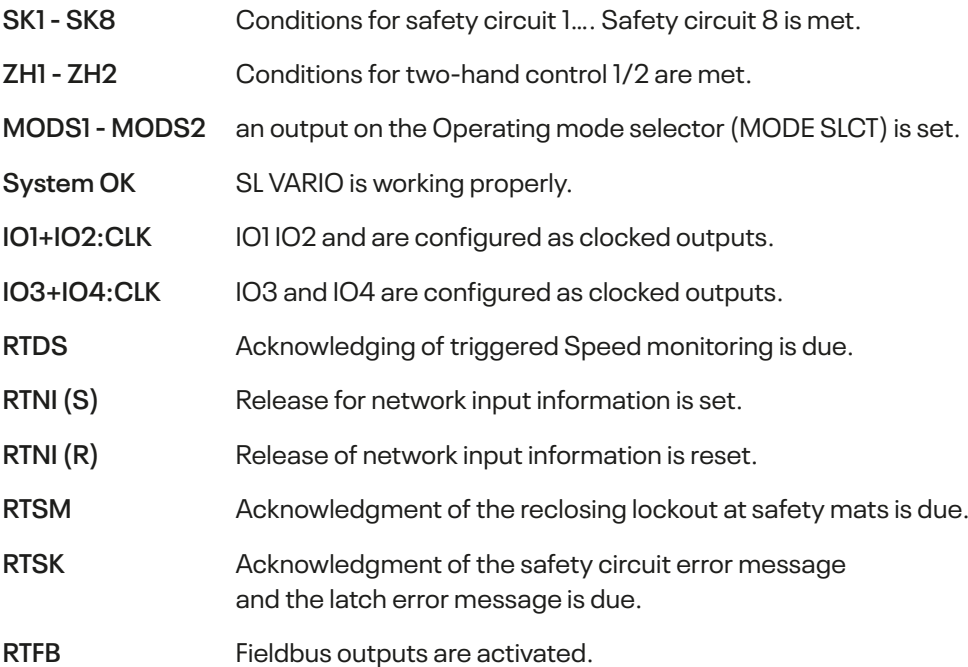

The upper area contains buttons. Left-click leads to further status information window.

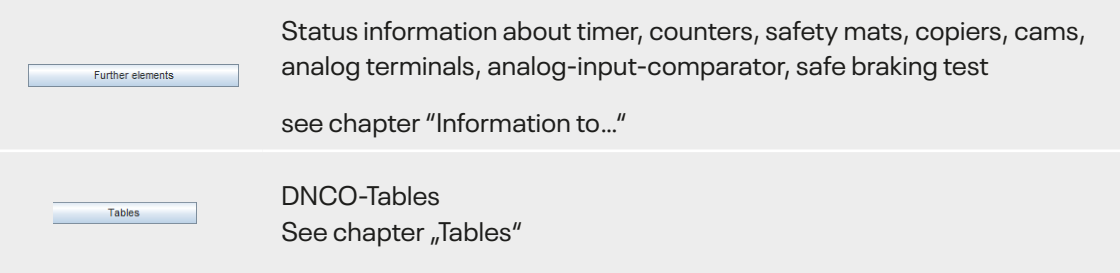

The lower level contains information windows to hardware

Voltage A1: 23.31 V<br>Device temp:: 44.0°C Current and voltage at the terminals A1, O1 and O2 device temperature

The following additional area appears if the application contains the function speed monitoring. (Fig. 2-6)

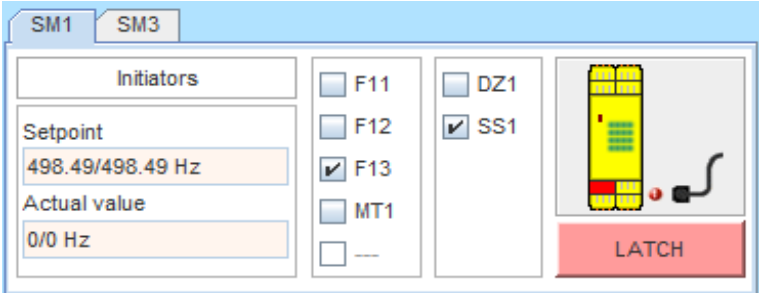

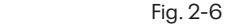

Current A1: 0.0 mA<br>Current O1: 0.0 mA

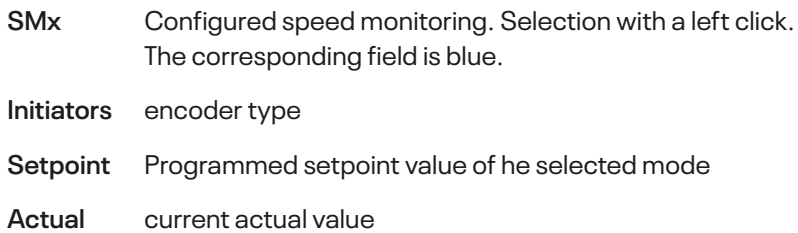

#### **value**

If the operating mode MT is selected, the observed target value for each speed module is defined as infinite. In the display field for the corresponding setpoint the text appears "NO LIMIT".

If "position monitoring" is activated, instead of the desired and actual frequencies, the incremental values are displayed. In this case the term "ink" is displayed behind the numbers.

<span id="page-18-0"></span>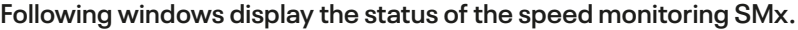

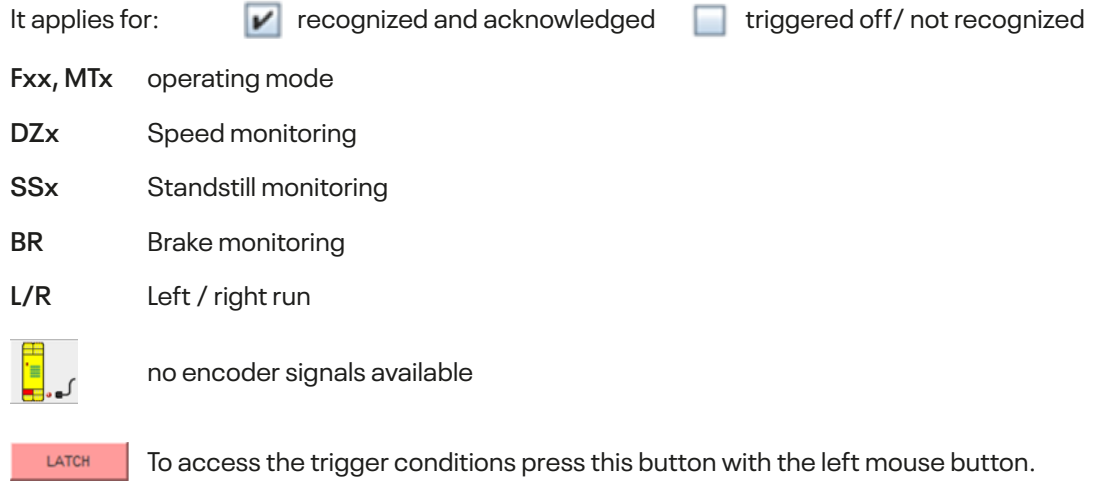

For more information see "Latch for speed monitoring at ZMV/ZMVK".

#### **2.5.2. Latch for speed monitoring at ZMV**

Shutdowns of speed monitoring can have various causes. The so-called latch function of the speed monitoring in conjunction with the designer provides good diagnostic capabilities to determine the causes of shutdowns. In case of a shutdown the state of the speed monitoring is latched or buffered and can be displayed in the designer, as long as the power is not turned off and the latch function is not acknowledged.

Press the button  $\begin{bmatrix} \frac{1}{2} & 0 \\ 0 & 0 \end{bmatrix}$ , following menu is displayed, "state of the speed control during shutdown"(Fig. 2-7).

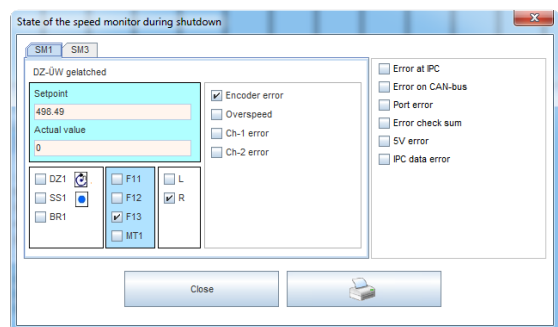

#### **Monitoring via initiators Monitoring via TTL / HTL encoder**

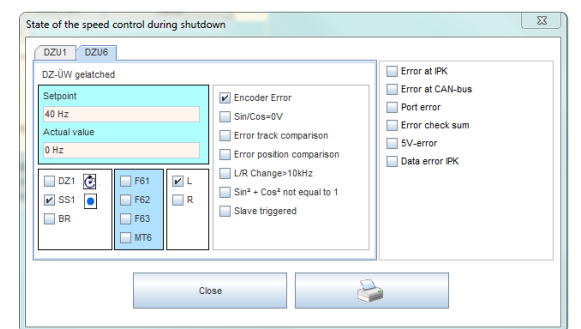

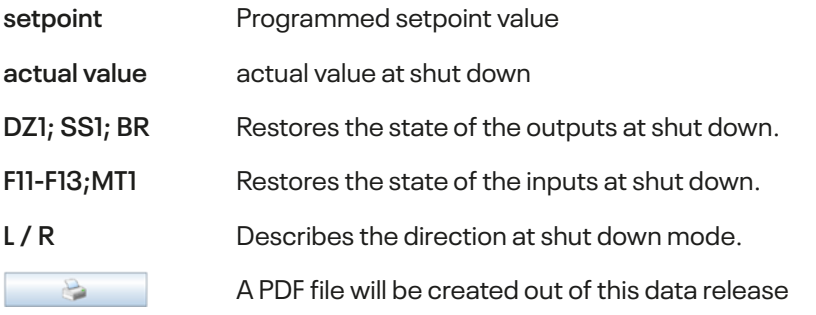

#### **Possible causes of shut downs:**

#### **Exceeding the parameterized speed:**

The shutdown frequency is displayed in the Latch window.

#### **Exceeding the parameterized positions:** The position and increments are displayed in the Latch window.

**Encoder error:**  Caused by broken wire at one or more signals.

#### **Sin/Cos = 0V:**

Caused while sine and cosine differential voltages of <60mV. This can for example arise by erected reading head of linear encoders.

#### **Track comparison error:**

The tracks Sin / Cos or A / B are monitored through 2 channels in the speed monitoring.

Two reasons, besides from internal hardware failure, can cause this error:

- At very different frequencies (> 20%) over a period of > 2.5 seconds.
- If a track stands still and the other track gives frequencies> 5x standstill frequency about a time of > 2.5 seconds.

Both can be provoked by strong control behavior of the drive at a standstill.

**Rectification:** implement Standstill monitoring by position monitoring.

The standstill frequency has to be parameterized as high as possible corresponding to about 1/6 of the reduced speed.

#### **Error position comparison:**

The increments of the tracks Sin / Cos or A / B are monitored through 2 channels at the position monitoring. If the position deviates strongly from each other, it comes to a position comparison error.

#### **Cause, besides from internal hardware failure:**

The control inputs F11, F12, F13, MT, etc. can be switched between frequency measurement and position monitoring by increments if the position control is selected in the designer. If the control inputs are all turned off, the position control is shifted.

In the event shifting to position monitoring happens when the drive is still running, an error on this position comparison can occur, since the changeover will not be in perfect synchronized. The application should ensure that the drive is at standstill, when switching to position control.

#### **L/R-change >10kHz:**

Only for position control possible. When direction changes faster than 10 kHz accordingly, the error occurs. Have only been observed so far as internal hardware errors of the speed monitoring.

#### **Sin²+Cos² unequal 1:**

Only possible in SL VARIO DSV modules. If the option is selected in the designer and the Sin / Cos signal is not equivalent to  $\sin^2$  +  $\cos^2$  = 1, this error occurs, for example, on EMC problems.

<span id="page-20-0"></span>In the latch window of the designer there are more possibilities for error listed. They refer mainly to internal hardware error that leads to the shutdown of the operation system:

**IPK error**

**IPK data error**

**CAN error**

**Port error**

**5V error**

**Checksum error**

**To delete / acknowledge these error messages the icon RTSK <b>D** has to be wired.

#### **2.5.3. Status information about timers**

**Timers with 4 inputs** 

(Fig. 2-8)

- [x]: the respective timer is configured and is in use...
- []: Timer in the application is not in use.
- actual value in s.
- State of inputs T…T3
- State of outputs

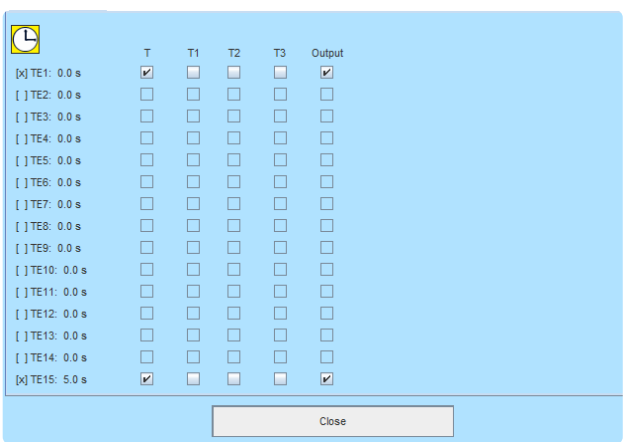

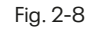

#### **Timer-S with 1 input**

(Fig. 2-9)

- [x]: the respective timer is configured and is in use.
- []: ZTimer in the application is not in use.
- actual value in s..
- State of input T
- State of output

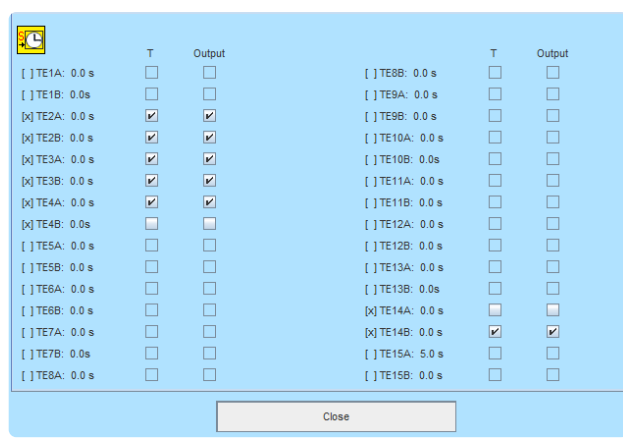

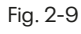

#### <span id="page-21-0"></span>**2.5.4. Status information about counters**

#### **Fig. 2-10**

- Actual/set value
- State of inputs and outputs

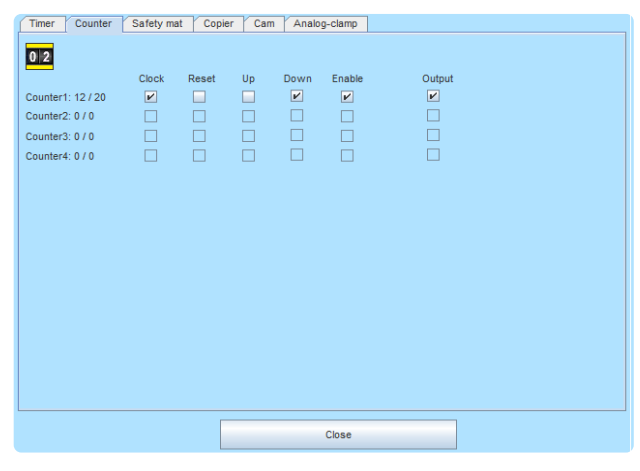

Fig. 2-10

#### **2.5.5. Status information about safety mats**

#### **Fig. 2-11**

- State of output
- Actual value at input terminal
- Fixed values, where the safety mats switch
- Latched values

In case of a shutdown the state of the analog input is latched and buffered and can be displayed in this mask, as long as the power is not turned off and the latch function is not acknowledged.

To delete/acknowledge these latched values, the icon RTSK  $\boxed{2}$  has to be wired in the application.

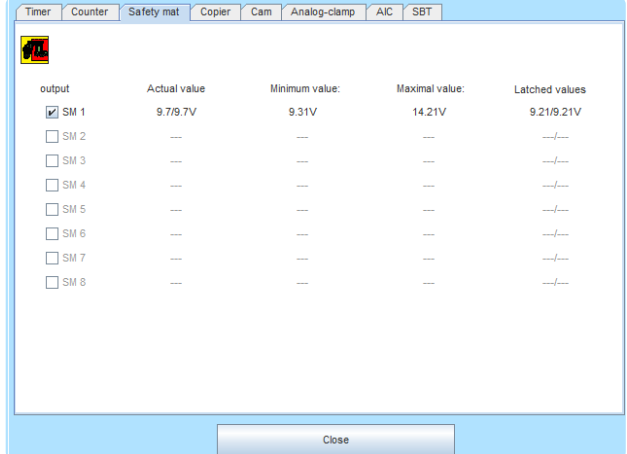

#### <span id="page-22-0"></span>**2.5.6. Status information about copier**

#### **Fig. 2-12**

- State of input
- copied value of the specified source

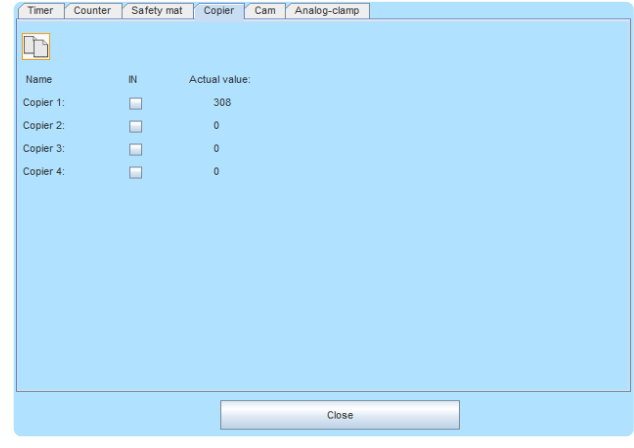

Fig. 2-12

#### **2.5.7. Status information about cams**

#### **Fig. 2-13**

Only the cams used in the application are visible .

- State of output "Range"
- upper and lower limit
- Slot of SIV module
- Actual value on encoder input (Encoder No. : increments/ frequency)

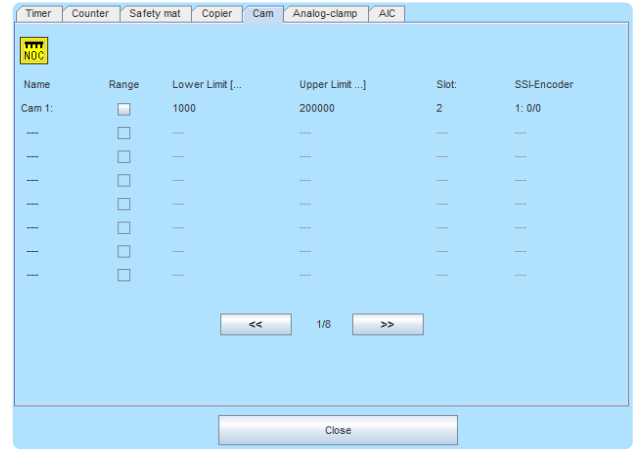

### <span id="page-23-0"></span>**2.5.8. Status information about synchronicity comparator**

#### **Fig. 2-14**

Nur die in der Applikation verwendeten Nocken sind sichtbar.

- (=) Drives run synchronously
- (>) Drive 1 is faster than drive 2
- G1 Drive 1 is within the limit
- G2 Drive 2 is within the limit
- Latch Synchronous operation was / is not guaranteed
- Actual values
- Latch values

#### **Latch-Werte**

In case of a shutdown on the  $(=)$ output, the actual state is latched and buffered and can be displayed in this mask, as long as the power is not turned off and the latch function is not acknowledged.

To delete/acknowledge these latched values, the icon RTSK has to be wired in the application.

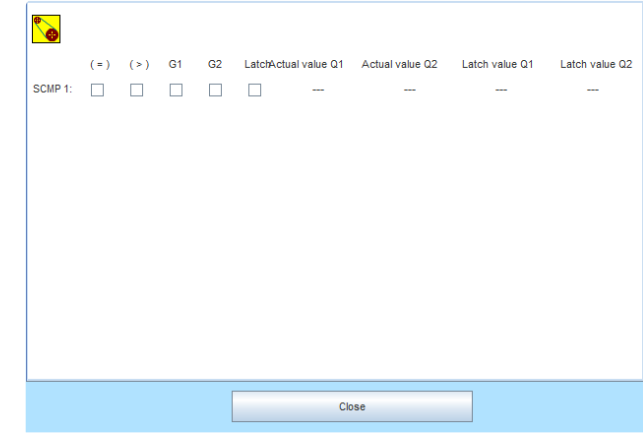

#### <span id="page-24-0"></span>**2.5.9. Status information about analog-terminals**

#### **Fig. 2-15**

- State of output
- 0-10V Power supply evaluation
- 4-20mA Current evaluation
- Minimum value / Maximal value
- Actual value at the analog terminal
- Latch values

#### **Latch-Werte**

In case of a shutdown the state of the analog input is latched and buffered and can be displayed in this mask, as long as the power is not turned off and the latch function is not acknowledged.

To delete/acknowledge these latched values, the icon RTSK  $\boxed{2}$  has to be wired in the application.

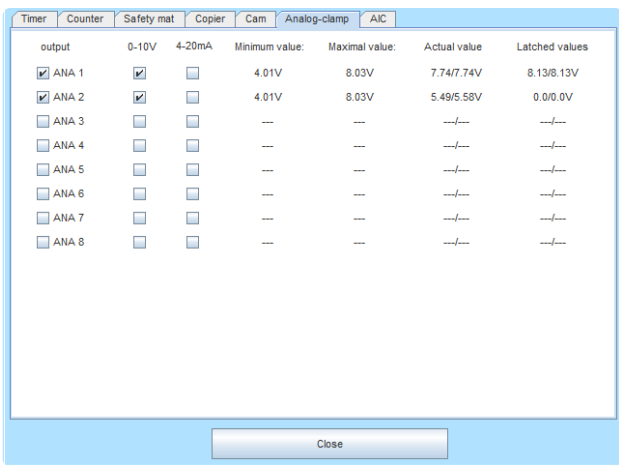

#### <span id="page-25-0"></span>**2.5.10. Status Information about Analog-Input Comparator**

#### **Fig. 2-16**

- State of output
- **Q1/Q2** Analog Inputs which will be compared.
- **Deviant** Parameterized deviation (tolerance)
- **Q1/Q2** Actual value Q1/ Q2
- **Difference** Difference of Q1 ad Q2
- Latch values

#### **Latched values (blue)**

In case of a shutdown the state of the analog input is latched and buffered and can be displayed in this mask, as long as the power is not turned off and the latch function is not acknowledged.

To delete/acknowledge these latched values, the icon RTSK  $\mathbb{Q}$  has to be wired in the application.

#### **2.5.11. Status Information about Safe brake test**

#### **Fig. 2-17**

- State of inputs
- State of outputs
- Display of actual / setpoint
	- Stabilization time
	- Testing time
	- **Timeout**
- **Step** Actual Test Step

An explanation of the test step, see Designer manual.

#### **Diagnostic box:**

These indicate the status of the brake test.

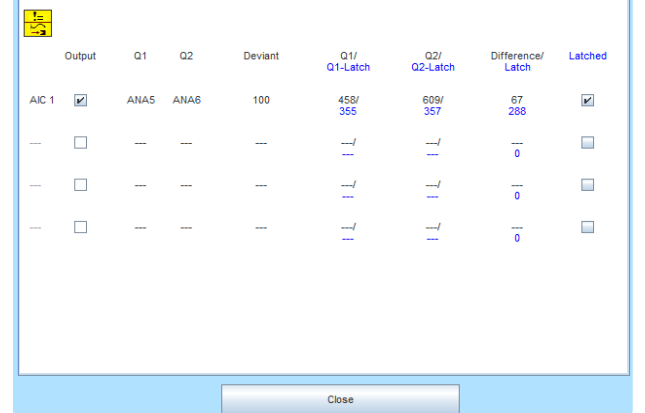

Timer Counter Safety mat Copier Cam Analog-clamp AIC SBT

Fig. 2-16

#### Timer | Counter | Safety mat | Copier | Cam | Synchronicity comparator | Analog-clamp | AIC | SBT Stabilization time: 0.0 sec / 10.0 sec **O** Testing time:  $0.0$  sec  $/20.0$  sec Timeout: 0.0 sec / 40.0 sec Step:  $\triangleright$  Brake test requested  $EN1$  $\overline{ }$  $\boxed{\mathbf{v}}$  Brake test active  $EN2$   $\nu$  $\overline{a}$  $\boxed{\triangleright}$  EN 1-3  $EN3$   $V$  $\overline{\mathbf{F}}$  BTact.  $V$  DZU-OK  $STAT$  $\overline{\phantom{a}}$  BTOK  $\boxed{\nu}$  HB2  $RESET$  $\overline{\phantom{a}}$  ERR  $\boxed{\nu}$  HB1 DZU-OK  $\overline{1}$ HB1  $H_{\text{H}}$ HB2 E HB<sub>2</sub> SBT1 SBT2 SBT3 SBT4 SBT5 SBT6 SBT7 SBT8 Close

#### <span id="page-26-0"></span>**2.5.12. Tables**

The button "Tables" reads the values from the DNCO1 and DNCO2 frequency tables. (Fig. 2-18)

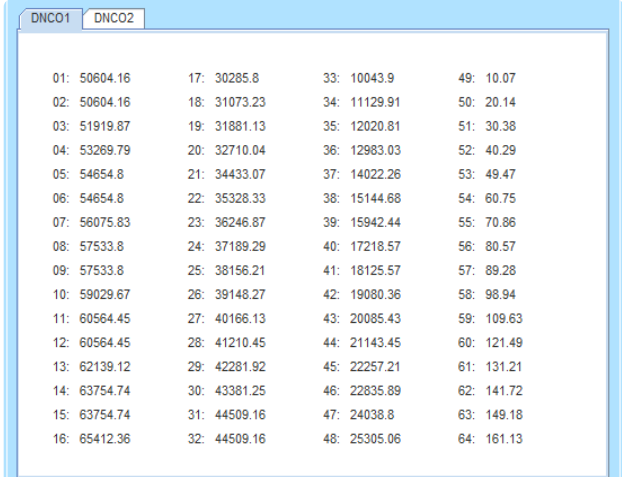

Fig. 2-18

### **2.6. Status information for the speed monitoring modules**

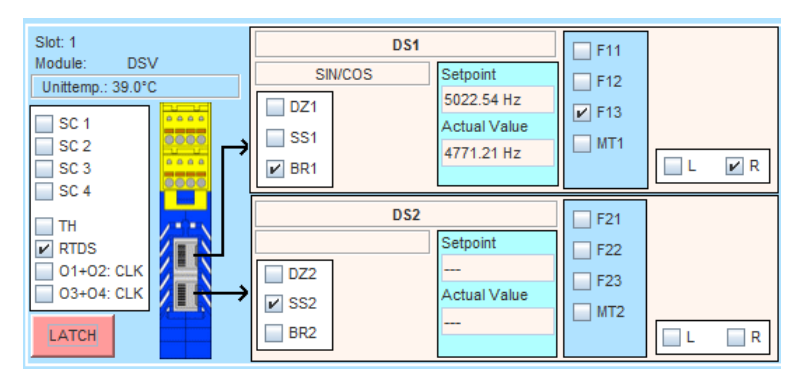

Status information DSV

#### **Slot** Slot number

**In the left pane, the following states are represented. The boxes are checked, if the conditions are met.**

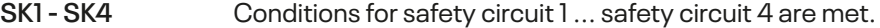

- **ZH Conditions for two-hand control are met.**
- **RTDS** Acknowledging of triggered Speed monitoring is due.
- **O1+O2:CLK** O1 and O2 are configured as clock outputs.
- **O3+O4:CLK** O3 and O4 are configured as clock outputs.

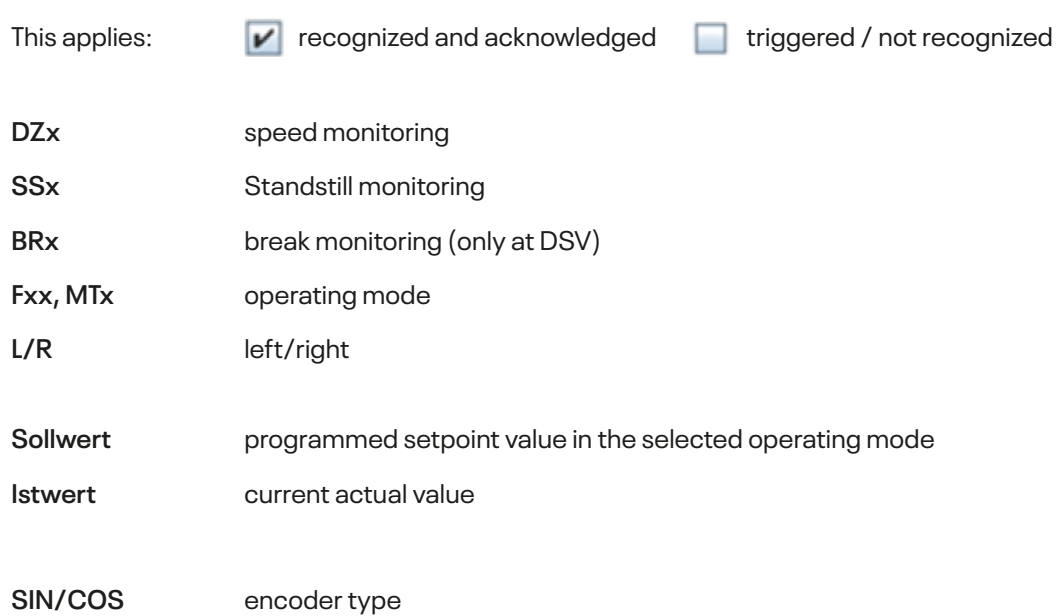

**The following windows show the status of the speed monitoring DSx**

If the operating mode MT is selected, the observed target value for each speed module is defined as infinite. In the display field for the corresponding setpoint the text appears "NO LIMIT". If "position monitoring" is activated, instead of the desired and actual frequencies, the incremental values are displayed. In this case the term "ink" is displayed behind the numbers.

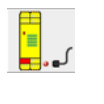

No encoder signals available

LATCH

 To access the trigger conditions press this button with the left mouse button. For more informationen see chapter "Latch function".

### <span id="page-28-0"></span>**2.6.1. Latch function**

Shutdowns of speed monitoring can have various causes. The so-called latch function of the speed monitoring in conjunction with the designer provides good diagnostic capabilities to determine the causes of shutdowns. In case of a shutdown the state of the speed monitoring is latched or buffered and can be displayed in the designer, as long as the power is not turned off and the latch function is not acknowledged.

Press the button  $\Box$  ATCH  $\Box$ , following menu is displayed, "state of the speed control during shutdown": (Fig. 2-19).

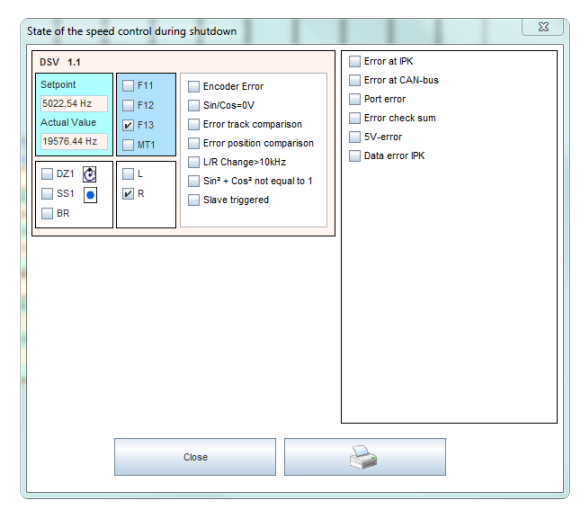

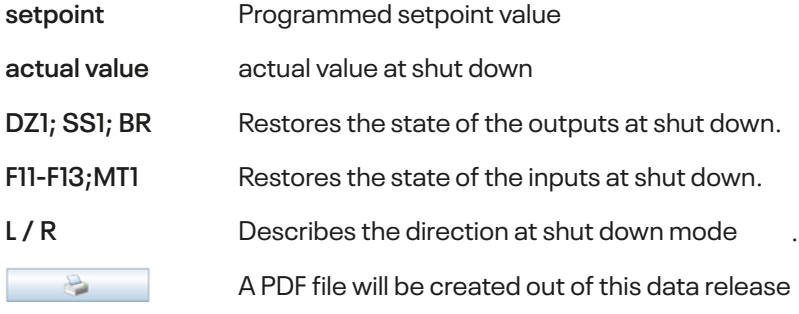

#### **Possible causes of shut downs:**

#### **Exceeding the parameterized speed:**

The shutdown frequency is displayed in the Latch window.

#### **Exceeding the parameterized positions:** The position and increments are displayed in the Latch window.

**Encoder error:**  Caused by broken wire at one or more signals.

#### **Sin/Cos = 0V:**

Caused while sine and cosine differential voltages of <60mV. This can for example arise by erected reading head of linear encoders.

#### **Track comparison error:**

The tracks Sin / Cos or A / B are monitored through 2 channels in the speed monitoring.

Two reasons, besides from internal hardware failure, can cause this error:

- At very different frequencies (> 20%) over a period of > 2.5 seconds.
- If a track stands still and the other track gives frequencies> 5x standstill frequency about a timeof > 2.5 seconds.

Both can be provoked by strong control behavior of the drive at a standstill.

**Rectification:** implement Standstill monitoring by position monitoring.

The standstill frequency has to be parameterized as high as possible corresponding to about 1/6 of the reduced speed.

#### **Error position comparison:**

The increments of the tracks Sin / Cos or A / B are monitored through 2 channels at the position monitoring. If the position deviates strongly from each other, it comes to a position comparison error.

#### **Cause, besides from internal hardware failure:**

The control inputs F11, F12, F13, MT, etc. can be switched between frequency measurement and position monitoring by increments if the position control is selected in the designer. If the control inputs are all turned off, the position control is shifted.

In the event shifting to position monitoring happens when the drive is still running, an error on this position comparison can occur, since the changeover will not be in perfect syncronized. The application should ensure that the drive is at standstill, when switching to position control.

#### **L/R-change >10kHz:**

Only for position control possible. When direction changes faster than 10 kHz accordingly, the error occurs. Has only been observed so far as internal hardware errors of the speed monitoring.

#### **Sin²+Cos² unequal 1:**

Only in SL VARIO DSV modules possible. If the option is selected in the designer and the Sin / Cos signal is not equivalent to  $\sin^2$  +  $\cos^2$  = 1, this error occurs, for example, on EMC problems..

<span id="page-30-0"></span>In the latch window of the designer there are more possibilities for error listed. They refer mainly to internal hardware error, that lead to the shutdown of the operation system:

**IPK error**

**IPK data error**

**CAN error**

**Port error**

**5V error**

**Checksum error**

**To delete / acknowledge these error messages the icon RTSK <b>D** has to be wired.

### **2.7. Status information about Fieldbus Module FBV**

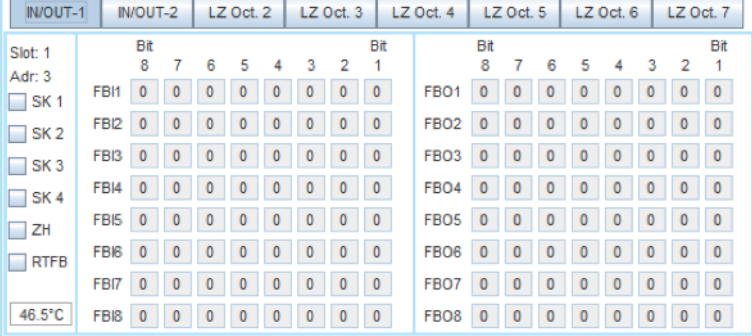

Status information FBV

#### **With the buttons IN / OUT- 1 and IN / OUT- 2 the section of fieldbus inputs and outputs FBI / O1-8 or FBI / O9-16 are selected.**

- The bits of FBIx correspond to the FB inputs FBIx.1-FBIx.8 in the logic diagram.
- The bits of FBOX meet the FB outputs FBOx.1-FBOx.8 in the logic diagram.

**With the buttons LZ Oct x, you see the content of the bytes from the FB-RT-Diag (see Designer manual).**

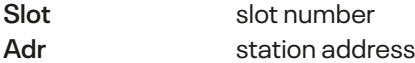

**In the left pane, the following states are displayed. The boxes are checked, if the conditions are met.**

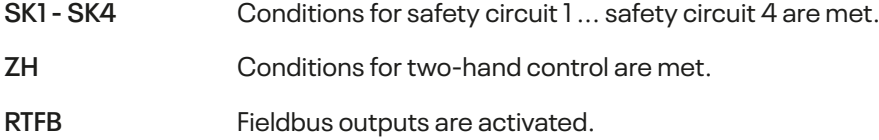

### <span id="page-31-0"></span>**2.8. Status information about Input Module INV**

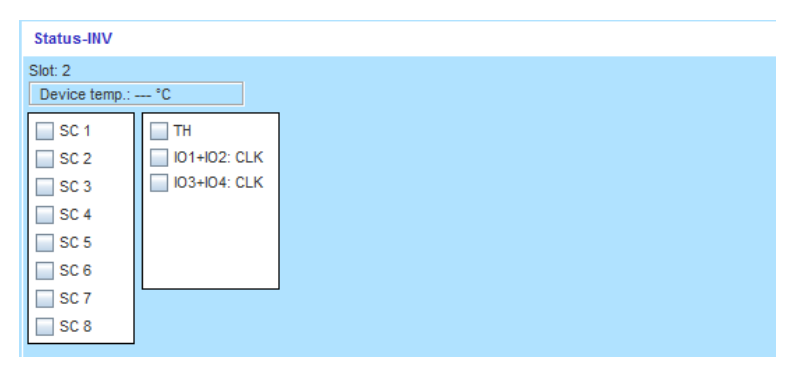

Statusinformationen INV

**Slot** Slot number

#### **The box will be checked if the following conditions are met.**

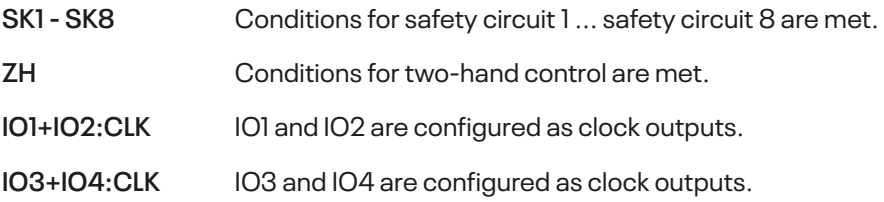

### **2.9. Status information about In/Output Module IOV**

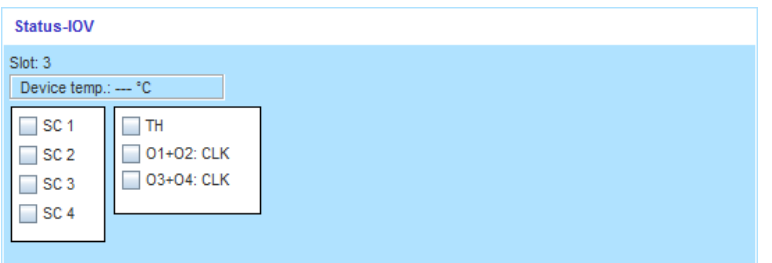

Status information IOV

**Slot** Slot number

#### **The box will be checked if the following conditions are met.**

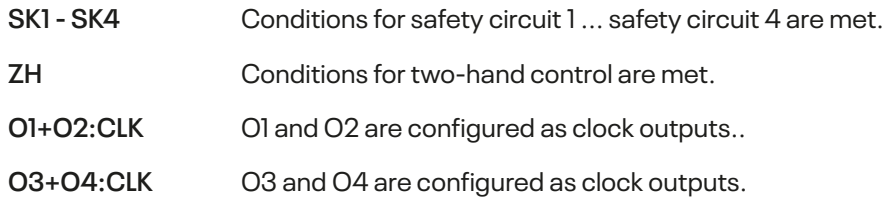

### <span id="page-32-0"></span>**2.10. Status information about module RMV**

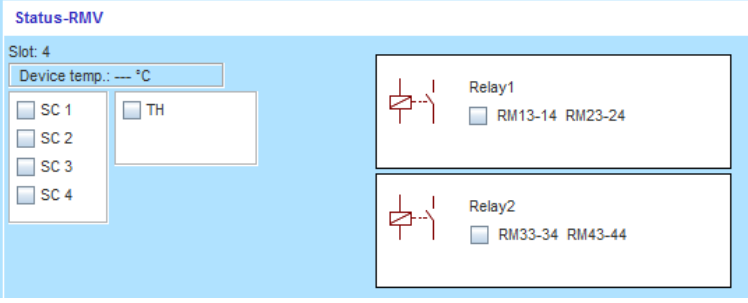

Status information RMV

**Slot** Slot number

**The box will be checked if the following conditions are met.**

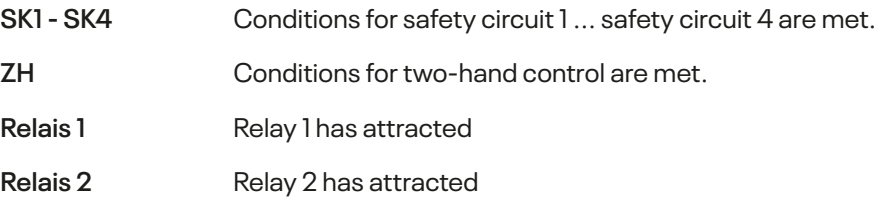

### **2.11. Status information about network module NIV**

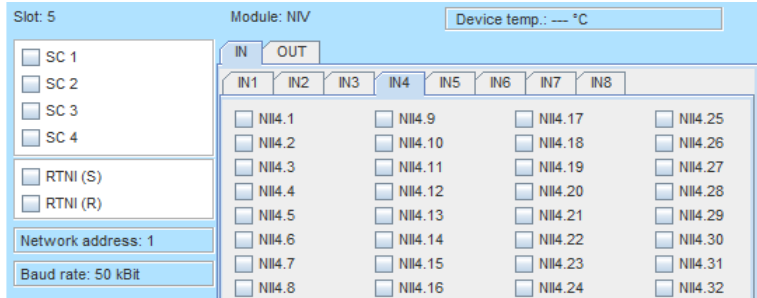

Status information NIV

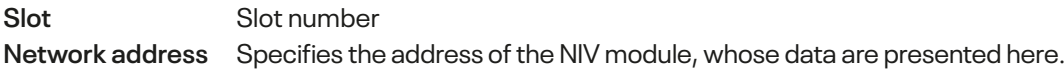

**The box will be checked if the following conditions are met.**

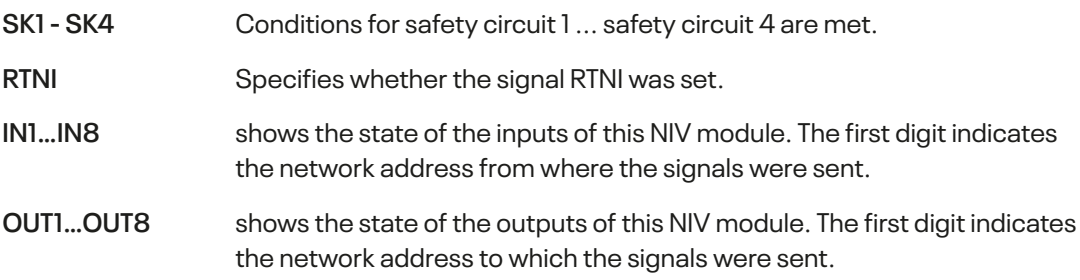

### <span id="page-33-0"></span>**3 Error Diagnostics**

Regarding errors on SL VARIO it is distinguished between two different kinds of errors. On one hand they are SLOK-off errors that can cause a SLOK-OFF (Faulty operation state of SL VARIO). On the other hand they are plausible errors that indicate an incorrect, but not leading to SLOK-OFF state of SL VARIO.

#### **SLOK-OFF always requires a restart of the central module.**

Any detected errors will cause the slot number field of the affected module in the rack illustration to light up red. (Fig. 3-1)

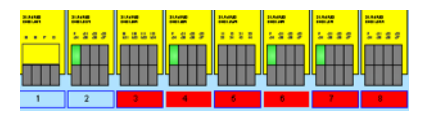

Fig. 3-1

After selecting this red highlighted slot number field the present errors on the respective module are displayed. (Fig. 3-2)

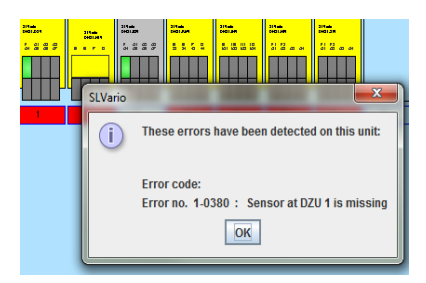

Fig. 3-1

### **3.1 Show detailed information**

Detailed information about error conditions can be accessed via the error-diagnostic button. (Fig. 3-3)

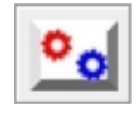

Fig. 3-3

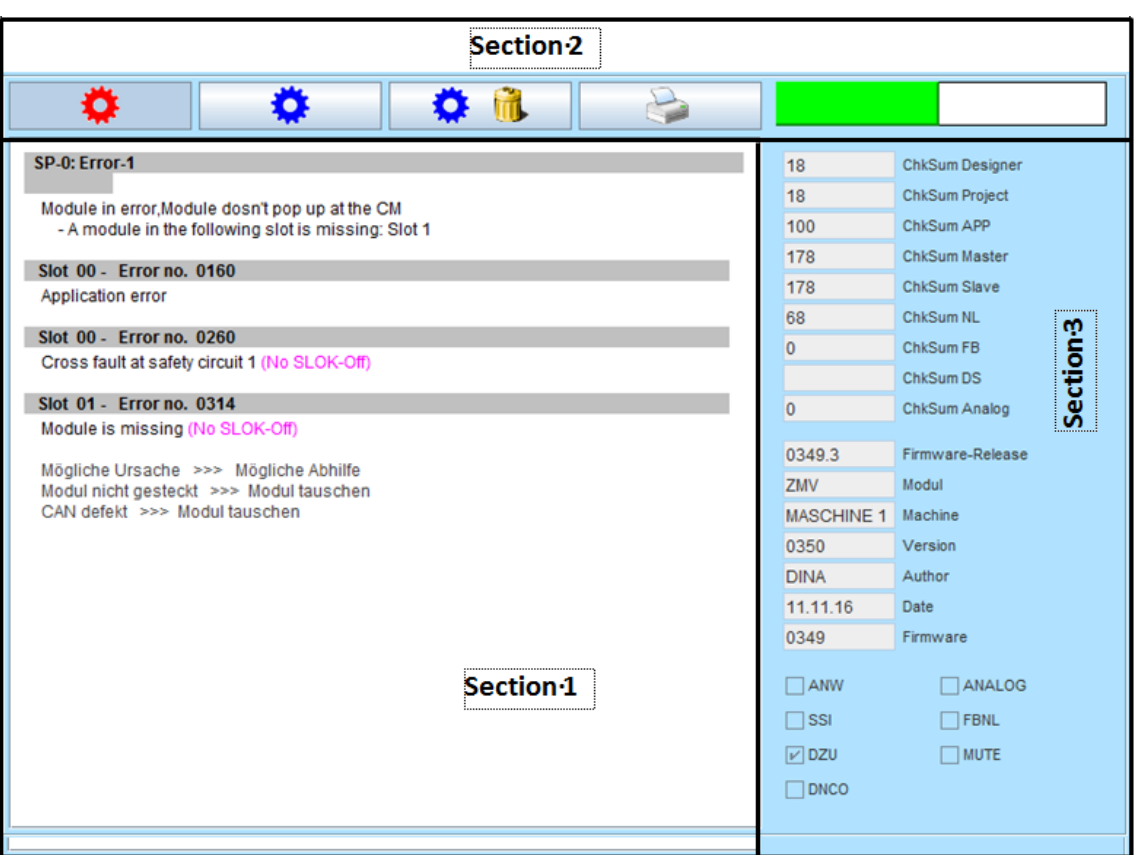

After clicking on this button, the error diagnostics panel appears. (Fig. 3-4) This is divided into 3 sections.

#### Fig. 3-4

In **section 1** a list of all errors that occurred appears. All error messages are indicated by an error number and the slot on which the error occurred. Errors which do not lead to a SLOK OFF are marked accordingly.

In **section 2** the following buttons can be selected with a left click:

#### **Display current errors**

If this button is activated, the latest error information on SL VARIO are being constantly read and displayed.

#### **Display saved errors**

If this button is activated, the latest by SL VARIO detected errors that are stored in an EEPROM will be displayed. This can be even seen after a power failure.

#### **Delete saved errors**

The errors stored in SL VARIO can be deleted with this button. If SL VARIO was provided with a password, the password is required here.

#### **Print**

By pressing this button a PDF document is created, which contains the information on this page.

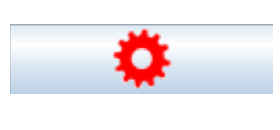

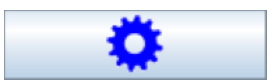

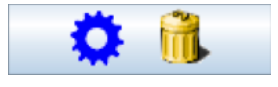

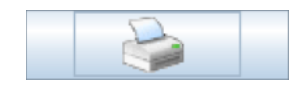

- runs when current diagnostic is activ.
- Stands, if canceled or stored errors are read.

In **section 3** following information is available on

- Checksums
- Firmware version of the connected device
- Application-specific data, such as machine name, author, date
- Spezielle Funktionen, die die Applikation beinhalten, wie z.B. Analogklemmen oder DNCO which can be used for more precise error analysis.

### <span id="page-36-0"></span>**4 History**

After each programming of SL VARIO, the following information is stored

- **• programming time**
- **• author,**
- **• designer version**
- **• checksum size**
- **• machine name**

Maximum 16 history indices can be stored on SL VARIO. The data are arranged according to the time of programming. In the index-1 are the last transmitted data.

### **4.1. Read out History**

Dieser Button öffnet einen Notizblock, in dem Sie Projektnotizen nach Datum und Uhrzeit sortiert eintragen und ausdrucken können. Diese sind nicht in der Projektdokumentation sichtbar.

Press the button "History" (Fig. 4-1)

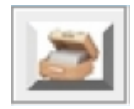

Fig. 4-1

The stored history data is read out and displayed. (Fig. 4-2). If SL VARIO was provided with a password, a password will be asked at first.

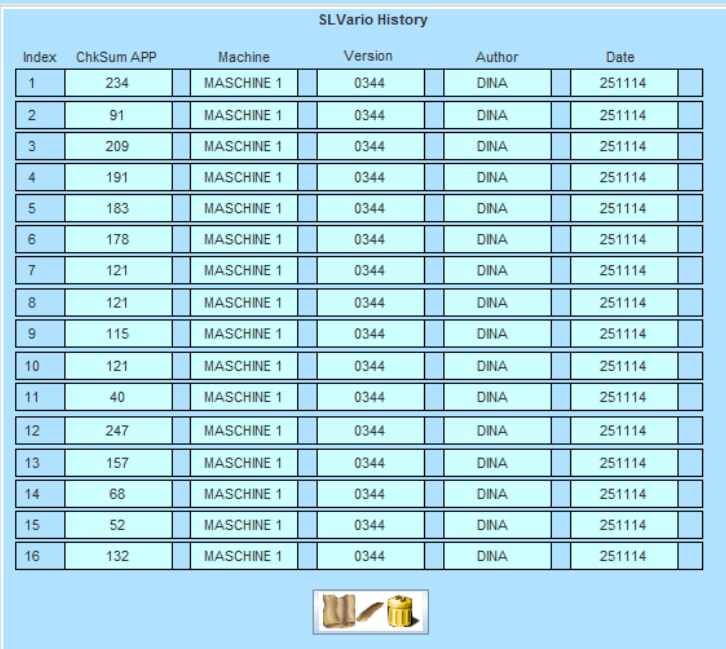

### **4.2. Delete History**

 $\triangleright$  To delete the history press the button "Delete History". (Fig. 4-3). If SL VARIO was provided with a password a password will be asked.

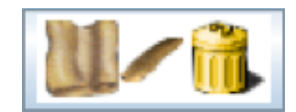

Fig. 4-3